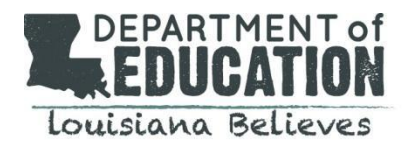

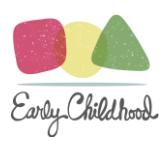

## **Transferring Students in GOLD®**

## **General Information**:

- Transfers of children's portfolios from one site to another are typically completed by the Department staff.
- Supervisors of multiple sites (with Standard Administrator access) have the capability to transfer children between the programs for which they have access.
- Transfers of children enrolled in a public school PreK program require permission by both the **sending** and **receiving** Superintendents. Note: In the case where a child is transferring from a child care site or Head Start to a public school program, only the permission of the receiving Superintendent is required.

## **Steps for Transferring Children to a Different Program or Network:**

- 1. District should send an email to inform the Department that a child needs to be transferred**. At no time should a child's name be included in the email.** For transfers within the general early childhood license, send email to [Meredith.Eckard](mailto:Taylor.Dunn@LA.gov)@la.gov or Bridgette.Cupstid@la.gov. For transfers [within the OSEP license, se](mailto:Melissa.McConnell@LA.gov)nd email to Brittany.Braun@la.gov.
- 2. Department staff provides a copy of the *Superintendent Request for LDE Access* form to both sending/receiving early childhood supervisors in an e-mail advising them to contact each other via phone to share the child's name and class/teacher.
- 3. Both supervisors have their superintendent sign the *Superintendent Request for LDE Access* form. We recommend that programs have their Superintendent sign the form once a year and then just copy and hand-write the child's information.
- 4. The form should include:
	- a. Child's Name and DOB
	- b. Sending Site and Teacher or
	- c. Receiving Site and Teacher
- 5. The completed forms are then scanned and e-mailed to [Meredith.Eckard@la.](mailto:Taylor.Dunn@LA.gov)gov and Bridgette.Cupstid@la.gov who will advise both programs when the transfer is complete.

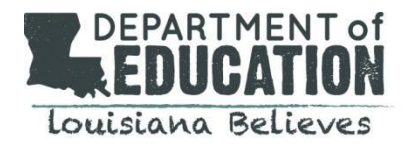

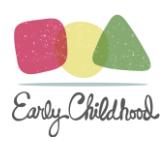

## **Steps for Transferring Children within Your Site or to Other Sites You Administer:**

These administrators also have the capability to transfer a child from one class to another at their site. To transfer a child, follow these steps:

- 1. Log on and go to the circle showing the administrator's initials
- 2. Click on "Administration"
- 3. Click on "Children"
- 4. Click on "Edit Children" (located on left side of screen)
- 5. Click on current "site" if transferring to another site
- 6. Click on current Primary Teacher (use drop down arrow to select teacher)
- 7. Click on current Class (use drop down arrow to select class)
- 8. Click on Transfer/Reactivate/Archive/Delete
- 9. Click "Submit" (located on right side of screen)
- 10. Click on the child to be transferred and then "Transfer"
- 11. Click on the new Site (if applicable), Primary Teacher and Class and "Submit"
- 12. If an error message appears, contact Teaching Strategies at their toll-free number for assistance in completing the transfer